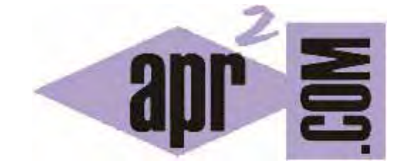

## APRENDERAPROGRAMAR.COM

PREPARANDO EL ENTORNO DE DESARROLLO PARA PROGRAMAR EN PHP. DESCARGAR E INSTALAR NOTEPAD++ (CU00808B)

Sección: Cursos Categoría: Tutorial básico del programador web: PHP desde cero

Fecha revisión: 2029

**Resumen:** Entrega nº8 del Tutorial básico del programador web: PHP desde cero.

Autor: Enrique González Gutiérrez

## **PREPARANDO EL ENTORNO DE DESARROLLO. DESCARGAR E INSTALAR NOTEPAD++.**

Vamos a comenzar a preparar el entorno con el que vamos a trabajar para poder crear páginas web durante este curso. Lo primero que debemos hacer es descargar el editor de texto Notepad++ e instalarlo. Para ello nos vamos a ir a la dirección siguiente: http://notepad-plus-plus.org

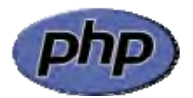

Cuando la página haya terminado de cargar, hacemos click en la sección download del menú. Ten en cuenta que la apariencia de la página web puede cambiar cada pocos meses.

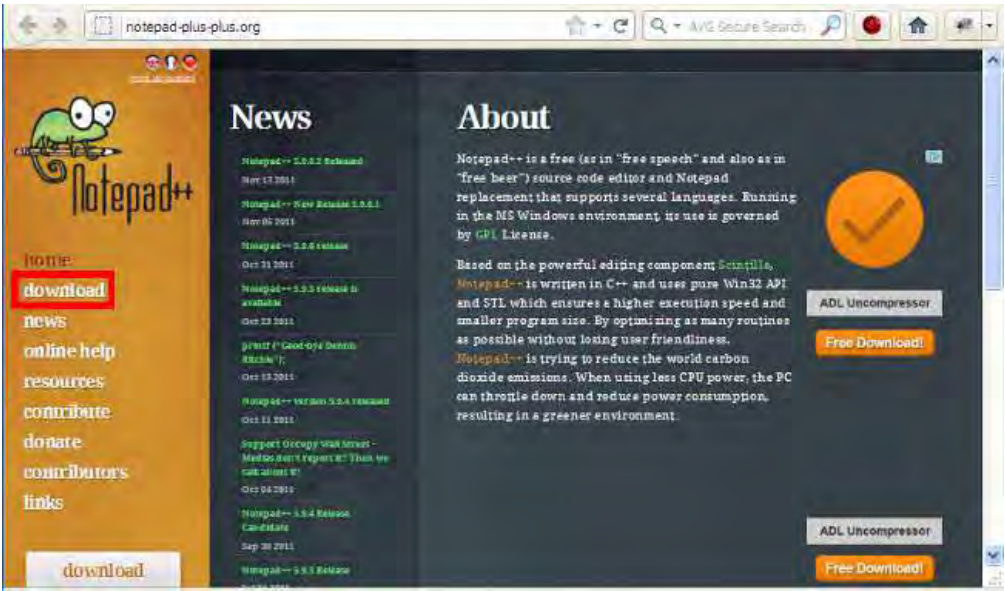

En la página web que nos aparecerá, descargamos la versión "Installer" actual. El installer es el paquete de instalación automática más fácil y rápido para instalar Notepad++.

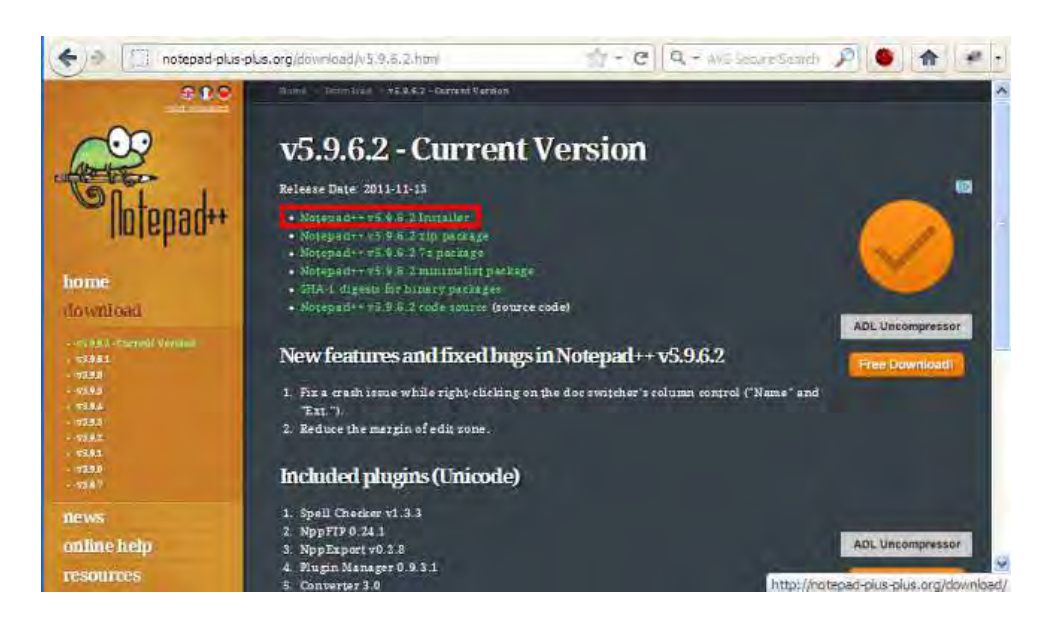

 Una vez descargado el archivo, lo ejecutamos para instalarlo en nuestro ordenador haciendo doble click sobre él. El proceso de instalación es muy simple y no entraremos a explicarlo con más detalle, simplemente vete aceptando para ir cumpliendo los pasos de la instalación.

Cuando tengamos instalado el programa, ya dispondremos del editor de texto Notepad++, con el que podremos abrir y editar cualquier fichero HTML. Podremos acceder al programa desde Inicio -- > Programas -- > Notepad++ ó desde el icono de acceso directo en el escritorio si se ha creado.

## **EJEMPLO: COMENZAR A USAR NOTEPAD++**

Desde el explorador de archivos de Windows, creamos una carpeta llamada curso php\_apr2 en la unidad C.

Una vez creada la carpeta, entramos en ella. Abrimos Notepad++ y pulsamos en Archivo -- > Guardar. Como nombre de archivo escibimos CU00808B.php (este nombre de archivo es solo un ejemplo, puedes ponerle el que tú quieras) y lo guardamos dentro de la carpeta creada. Paso seguido, cierra el programa. Para editar este archivo (o cualquier otro) con el programa Notepad++, podemos hacer dos cosas. Bien abrir Notepad++ y elegir Archivo -- > Abrir y seleccionar el archivo, o bien hacemos lo siguiente:

Clickamos sobre el archivo con el botón derecho del ratón y se mostrará un menu similar a éste (Nota: en algunos casos aparecen conflictos entre la versión de Notepad++ y la versión de Windows y este menú contextual no se muestra. En este caso, tendremos que abrir primero Notepad++ y luego la opción Abrir del menú Archivo.)

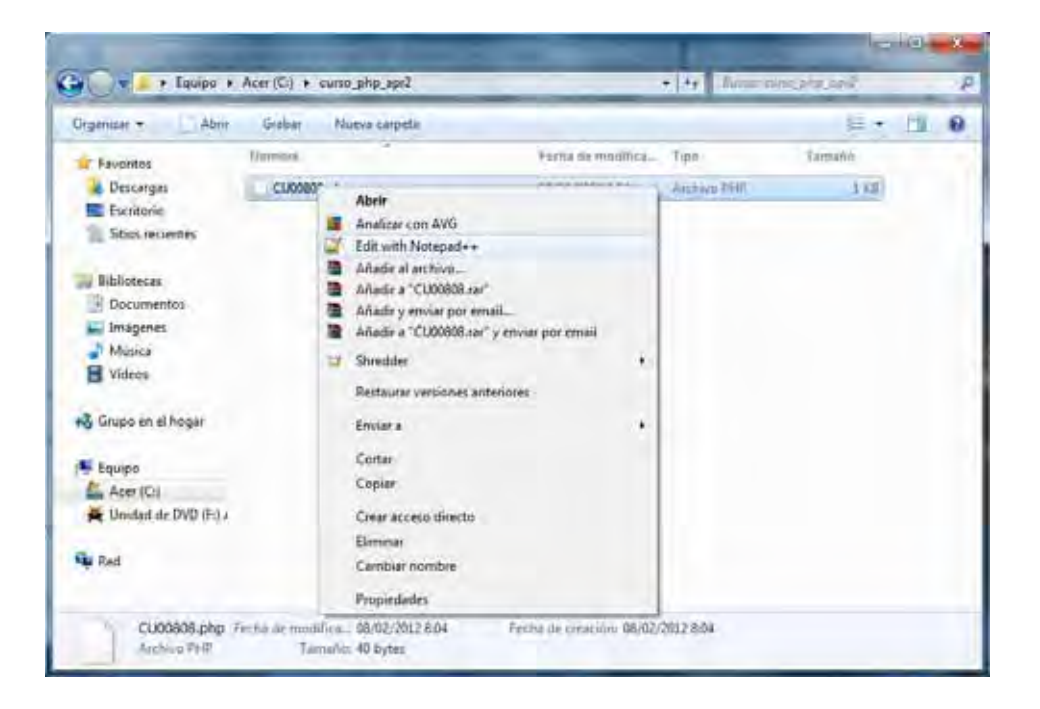

En el menú desplegado seleccionamos "Edit with Notepad++".

De una forma u otra, habremos abierto el archivo php con nuestro editor Notepad++.

Ahora escribimos el siguiente código PHP y guardamos el archivo.

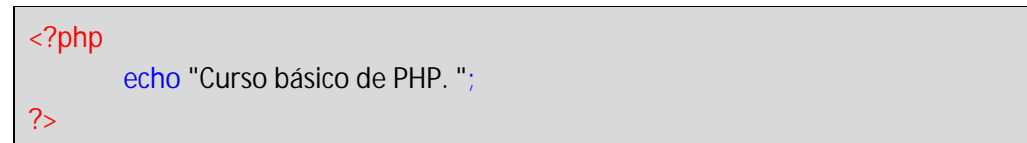

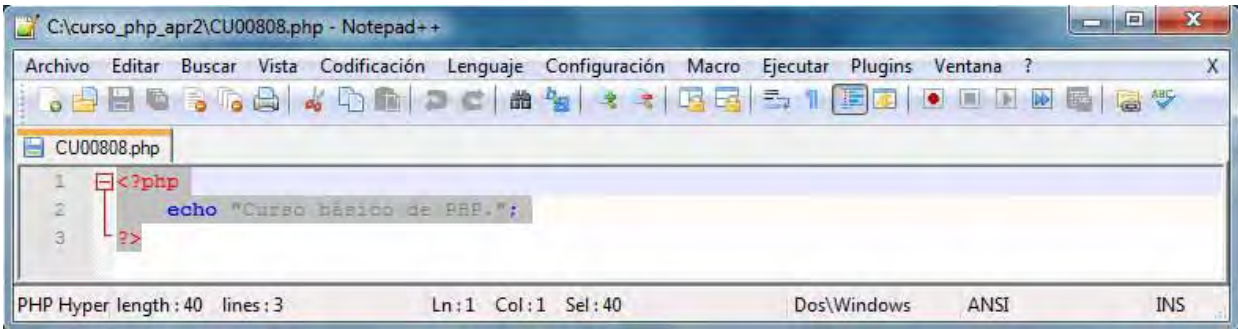

Una vez realizados los pasos anteriores debemos seguir preparando el entorno de desarrollo antes de poder visualizar la página PHP creada porque todavía no disponemos de un servidor PHP que interprete nuestro código PHP. Es decir, no podrás ver la página web simplemente haciendo doble click sobre el archivo.

Ten cuidado porque si copias el código en vez de escribirlo es posible que tengas problemas: hay muchos tipos de comillas: "curvadas", "sin curvar", etc. En el código las comillas son simples, si tú las has copiado de otro sitio es posible que el formato de las comillas no sea el correcto. Esto puede pasar también con otros caracteres. Esto no significa que no puedas cortar y copiar código de otro sitio, sino que debes tener presente que se te pueden presentar problemas con el juego de caracteres (ten cuidado especialmente si pretendes copiar algo desde Microsoft Word porque es habitual que haya problemas con los caracteres).

Si has seguido paso a paso todo lo que hemos expuesto y has llegado a visualizar en pantalla el texto, es que has completado correctamente la instalación de Notepad++, que es el editor que vamos a usar durante el curso (aunque si lo deseas también puedes seguir el curso usando otro editor). Si no has podido instalarlo, revisa las instrucciones y comprueba que las hayas seguido correctamente, consulta la ayuda de Notepad++ ó consulta en los foros de aprenderaprogramar.com para obtener ayuda.

## **EJERCICIO**

Cuando instalamos Notepad++, éste se instala dentro de una carpeta en nuestro computador, y dentro de esa carpeta habrá un archivo ejecutable (normalmente Notepad++.exe) que es el que se invoca cada vez que se quiere ejecutar el programa. Responde a la siguiente pregunta: ¿Cuál es la ruta del archivo ejecutable de Notepad++ dentro de tu computador?

La respuesta depende del computador y sistema operativo que estés utilizando. Un ejemplo de respuesta puede ser la siguiente: C:\Program Files\Notepad++\Notepad++.exe

Para comprobar si tus respuestas y código son correctos puedes consultar en los foros aprenderaprogramar.com.

**Próxima entrega:** CU00809B

**Acceso al curso completo** en aprenderaprogramar.com -- > Cursos, o en la dirección siguiente: http://www.aprenderaprogramar.com/index.php?option=com\_content&view=category&id=70&Itemid=193